# INSTRUKCJA OBSŁUGI

PL

Programatora MKII AVR MINI ELTRONICS

## Spis treści :

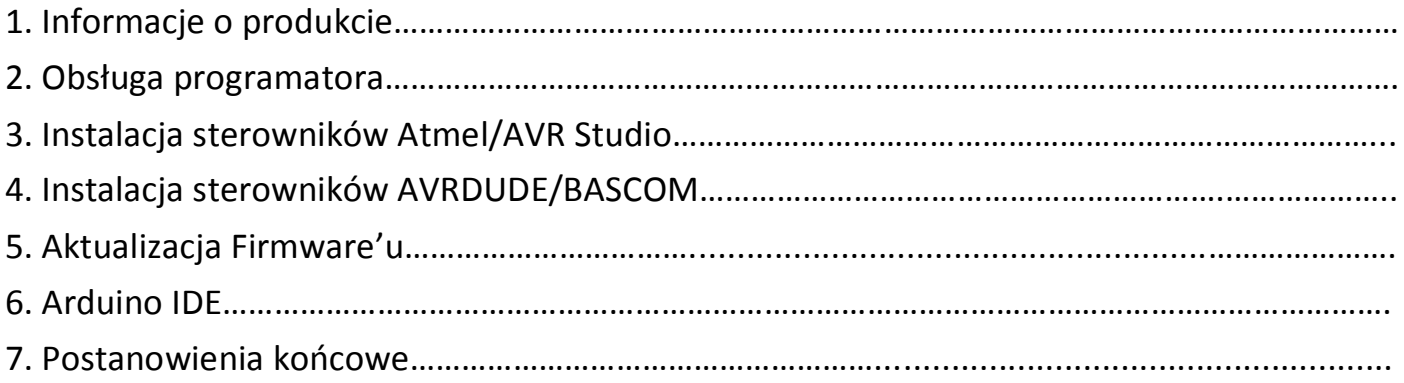

### 1.Informacje o Produkcie

**Wersja MKII AVR Mini** jest odpowiednikiem bardziej rozbudowanego programatora MKII AVR PRO oraz jest w pełni zgodny z programatorem **AVRisp mkii firmy Atmel** .Umożliwia również zaprogramowanie wszystkich 8-bitowych mikrokontrolerów z serii AVR 8-bit: XMEGA,ATTINY,ATMEGA,AUTOMOTIVE oraz nadchodzących układów!

Dane Techniczne programatora:

- Obsługa magistrali PDI,TPI,ISP **na jednym złączu 2x3Pin!**
- Standard KANDA ISP\*
- Prędkość zapisu od 51Hz do 8 MHz ;
- Translator Napięć w postaci układu GTL2003;
- Zabezpieczenie wszystkich WY/WEJ diodami zenera\*
- Programowanie pamięci FLASH ,EEPROM ;
- Ustawianie bądź Kasowanie FUSE, LOCK BITÓW ;
- Kompatybilny z AVR Studio 4, 5 i 6.x **6.2 oraz 7** widoczny jako AVRISP mkII;
- Bezpiecznik polimerowy 500mA zabezpieczający port USB;
- Możliwość zasilenia programatora przez port USB komputera;
- 2 diody sygnalizujące stan pracy programatora;
- **Wbudowany przetwornica DC-DC ;**
- Praca w zakresie Napięć 1.8V...5V ;
- Przycisk MODE (S1) służący do łatwej zmiany firmware;
- Kompatybilność z systemem Windows 2000 / XP / Vista / Windows 7/8/10 **oraz LINUX;**
- Wysoka jakość wykonania ;
- Plastikowa przezroczysta obudowa\*
- Wymiary 22mm x 63mm

#### \*opcja dostępna tylko w wersji programatora MKII AVR PRO

- 1.1 Dostępne są dwie wersje programatora MINI w zależności od zastosowania gniazda usb:
	- MKII AVR MINI **microUSB** :

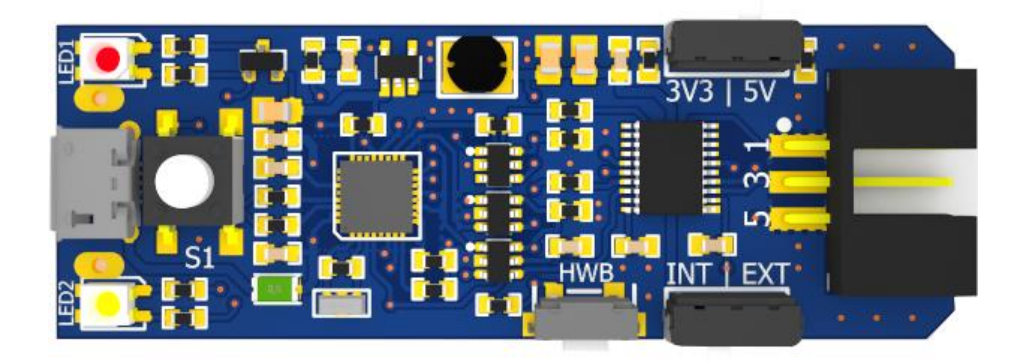

MKII AVR MINI **plugUSB** :

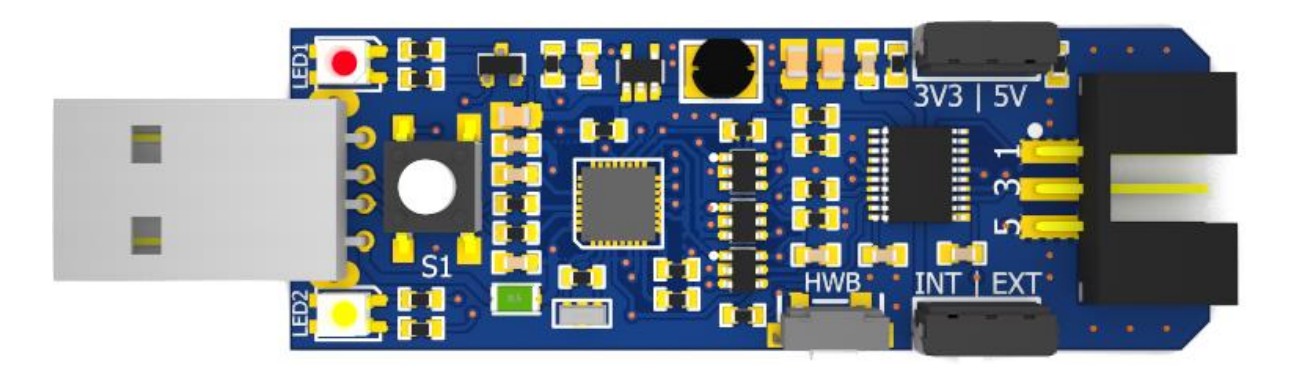

### 2.Obsługa programatora

Obsługa programatora jest prosta i odbywa się poprzez:

o **Przycisk MODE (S1):** Służy do zmiany platform programistycznych AVRDUDE/BASCOM bądź AVR/ATMEL Studio.

#### o **Przełącznik Napięć 5v/3.3v (SW2):**

Służy do wyboru napięć zasilanych układów zewnętrznych.

UWAGA: Przy programowaniu układów z serii XMEGA należy zasilać układ napięciem maksymalnym 3.3V , w innym przypadku układ może ulec uszkodzeniu.

- o **Przełącznik wyboru zasilania EXT/IN (SW3)**:
	- EXT- Zewnętrzne układy są zasilane przez programator ,sygnalizuje to dioda PWR/LED1 świecąc na **zielono.**
	- INT- Zewnętrzne układy **nie są zasilane przez programator** a dioda PWR/LED1 sygnalizuje ten stan kolorem **czerwonym.**

UWAGA: Maksymalne obciążenie prądowe programatora przy zasilaniu zewnętrznych układów nie może przekroczyć 500 mA w tym celu zastosowano bezpiecznik polimerowy. Lecz nie należy nadużywać tego zabezpieczenia ponieważ może doprowadzić to do uszkodzenia portu USB.

#### o **Przycisk HWB (SW1):**

Służy do aktualizacji bądź zmiany firmware,u przez program FLIP

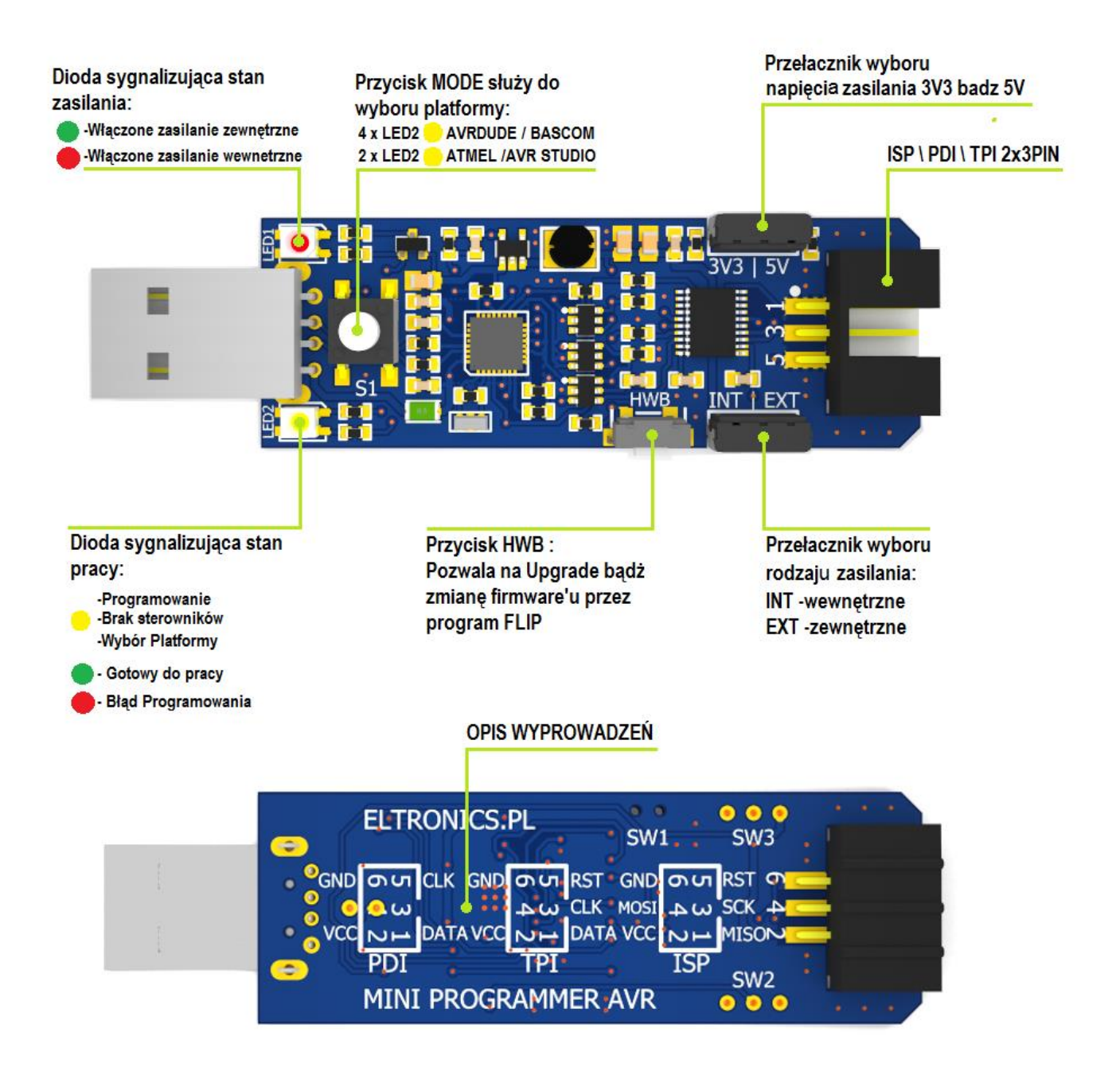

### 3.Instalacja sterowników dla Atmel/Avr Studio

 3.1 Przed podłączeniem Programatora należy najpierw zainstalować platformę Atmel bądź Avr Studio, która można pobrać ze strony [Atmel.com](http://www.atmel.com/tools/studioarchive.aspx) lub pobrać sam sterownik AVRJungo USB:

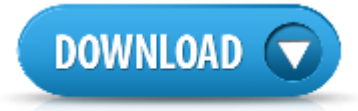

Jeśli jesteś zainteresowany tylko wersją Atmel Studio 7 (zalecana wersja 7.0.593) **[pobierz instrukcje](https://www.dropbox.com/s/fwouqffi1l7v9p2/INSTRUKCJA%20ATMEL%20STUDIO%207.pdf?dl=0)** i pomiń poniższe etapy instalacji 3.2 oraz 3.3!

3.2 Podłączamy następnie programator MKII MINI do portu USB komputera.

UWAGA: Programator fabrycznie jest ustawiony w konfiguracji AVR Studio, także przy pierwszym podłączeniu można ominąć poniższą procedurę : Programator trzeba ustawić w konfiguracji AVR Studio.

Naciskamy przycisk MODE (S1) , żeby przełączyć się miedzy platformami

Zmianę sygnalizuje dioda LED2/PRG migając w następujący sposób:

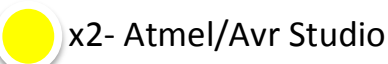

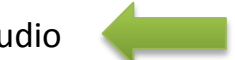

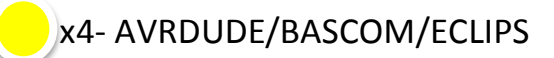

 3.3 Po chwili system Windows 7/8/10 automatycznie wykryje urządzenie i zainstaluje wymagane sterowniki . Poprawną instalacje można sprawdzić w menedżerze urządzeń, oraz po statusie diody **LED2/PRG,** która zmieni kolor z żółtego na **zielony**.

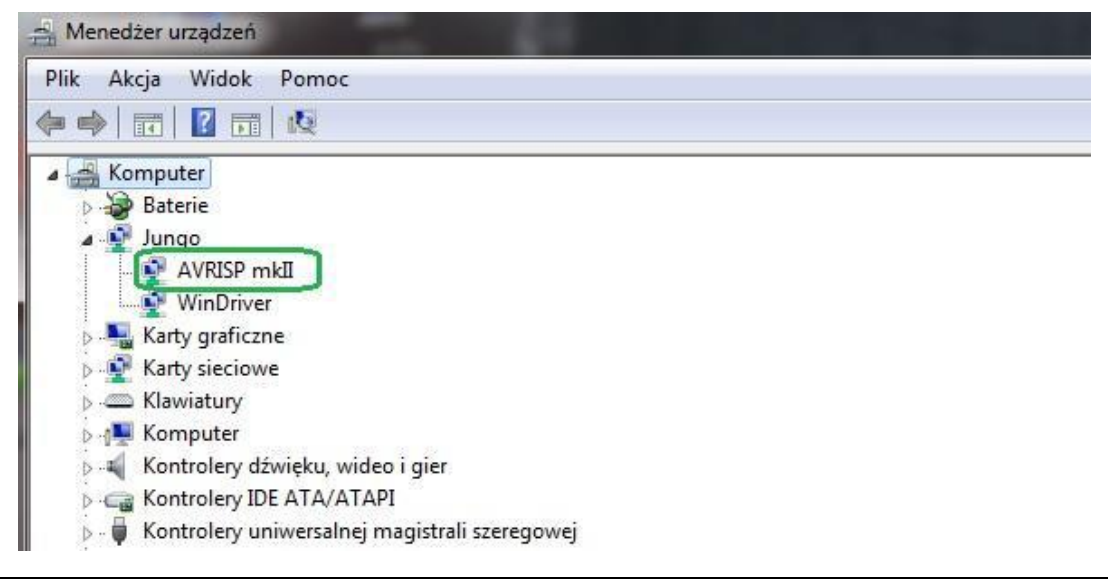

### 4. Instalacja sterowników dla AVRDUDE/BASCOM:

UWAGA: Przed instalacją AVRDUDE należy najpierw zainstalować sterowniki Atmel/AVR Studio!

 4.1 Podłączamy programator MKII MINI do portu usb , ustawiamy go w konfiguracji AVRDUDE/BASCOM.

 Naciskamy przycisk MODE (S1), żeby przełączyć się miedzy platformami . Zmianę sygnalizuje dioda **LED2/PRG** migając w następujący sposób:

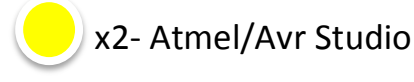

x4- AVRDUDE/BASCOM/ECLIPS

 4.2 Pobieramy Paczkę sterowników i potrzebnych plików i wypakowujemy skompresowane pliki najlepiej na dysku C:

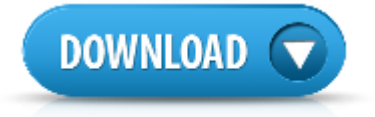

4.3 Folder "AVRDUDE" kopiujemy na dysk C:/AVRDUDE (wersja avrdude 5.11.1)

W przypadku Avrdude 6.x aby programator działał poprawnie, należy **[pobrać](https://www.dropbox.com/s/l2jon55fpbq89e7/avrdude_6.xx_patch.zip?dl=0)** oraz podmienić pliki w folderze AVRDUDE.

- 4.4 Uruchamiamy program **zadig\_2.2** zgodnie ze swoim systemem operacyjnym:
- **zadig\_xp\_2.2**-dla systemu Windows xp
- **zadig\_2.2**-dla systemu Windows Vista,7,8,10

#### **oraz postępujemy zgodnie z poniższą instrukcją:**

4.4.1 Klikamy na Options/list All Device:

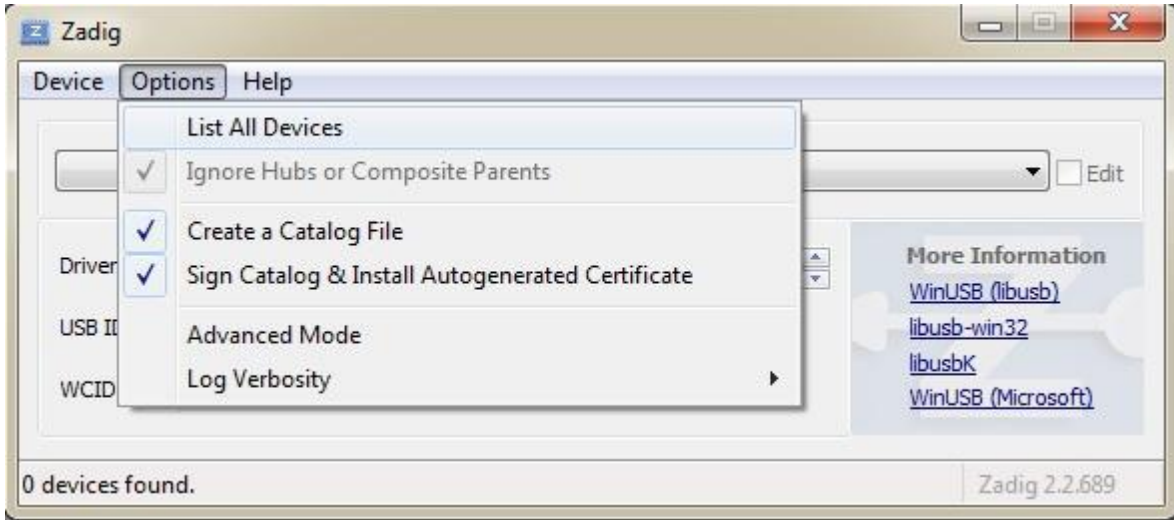

#### 4.4.2 Wybieramy z listy nasz programator MKII AVR:

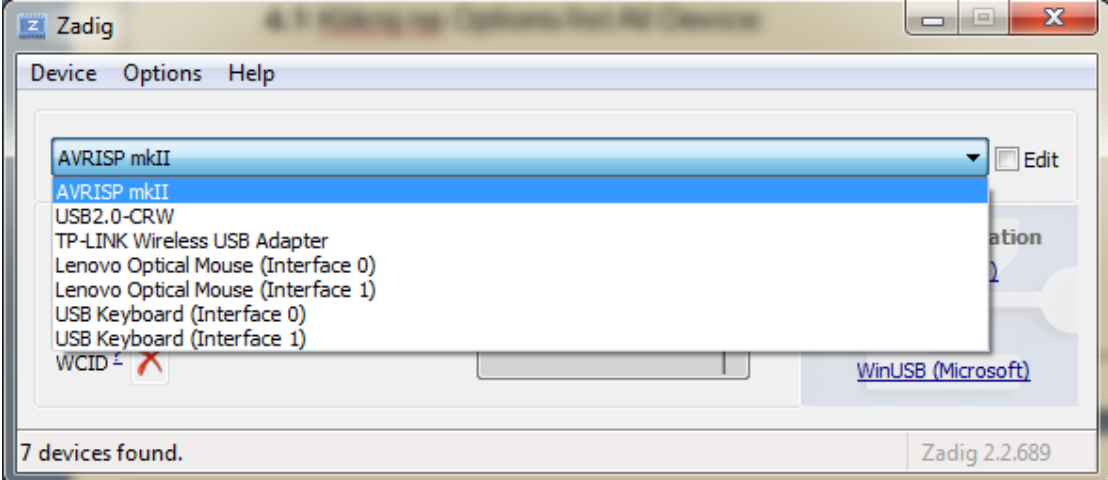

4.4.3 Za pomocą strzałek wybieramy z listy **libusb-win32(v1.2.6.0) .1** oraz następnie

 klikamy na **Replaced Driver .2** tak jak na poniższym zdjęciu: **Ed** Zadio  $\begin{array}{c|c|c|c|c|c} \hline \multicolumn{1}{c|}{-} & \multicolumn{1}{c|}{\mathbf{X}} \end{array}$ 

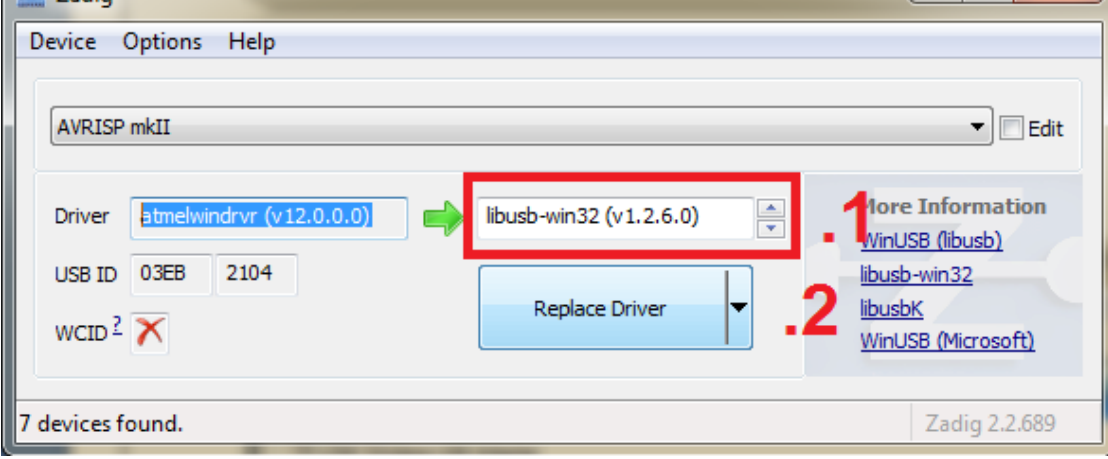

 4.4.4 Jeżeli wszystko się udało powinien ukazać nam się komunikat o pomyślnej próbie instalacji nowego sterownika oraz MKII powinien być widoczny w menadżerze

urządzeń w zakładce **libusb-win32 devices**:

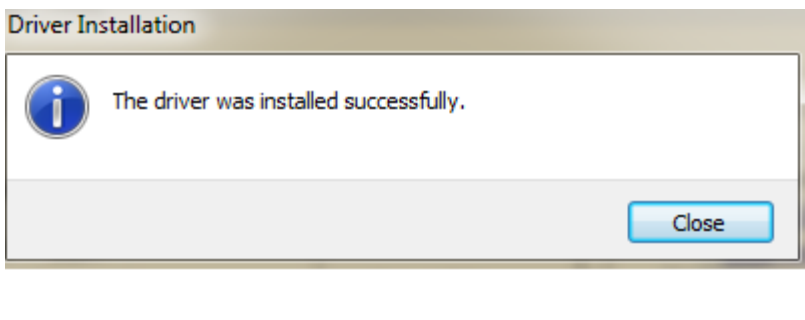

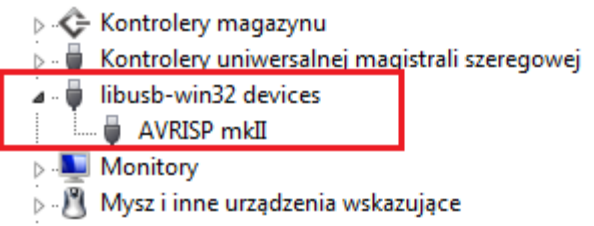

### 5. Aktualizacja Firmware'u

5.1 Pobieramy i instalujemy program FLIP:

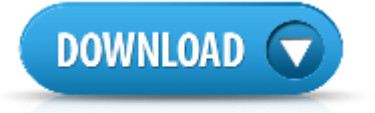

5.2 Podłączamy programator do portu USB komputera.

5.3 Aby programator ustawić w tryb bootloadera postępuj z poniższą instrukcją:

- 1. Wciśnij przycisk MODE(S1) i trzymaj
- 2. Następnie wciśnij przycisk HWB(SW1) i również trzymaj
- 3. Zwolnij przycisk MODE(S1) ,a następnie HWB(SW1)

Jeżeli wszystko zostało poprawnie wykonane dioda **LED2/PRG** powinna zgasnąć.

 5.4 Gdy system nie wykryje automatycznie urządzenia , należy mu podać lokalizacje sterowników: Program Files(X86) / Atmel / Flip 3.4.3 / usb . Przykład poniżej przedstawia prawidłowo zainstalowane urządzenie:

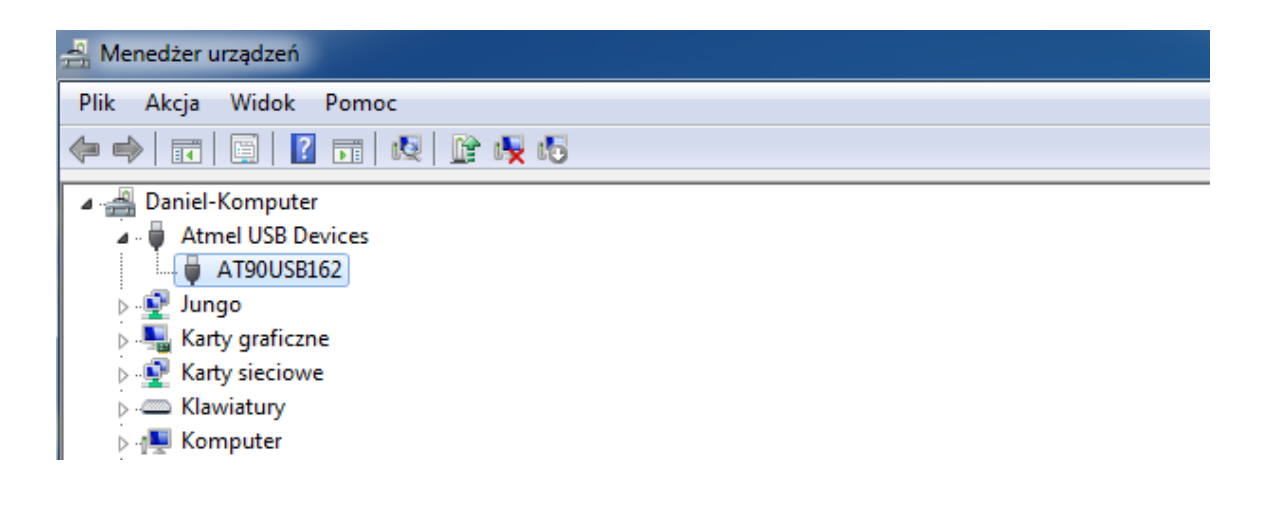

 5.5 Uruchamiamy program FLIP i wybieramy zakładkę DEVICE oraz urządzenie z listy: AT90USB162 ,tak jak w poniższym przykładzie:

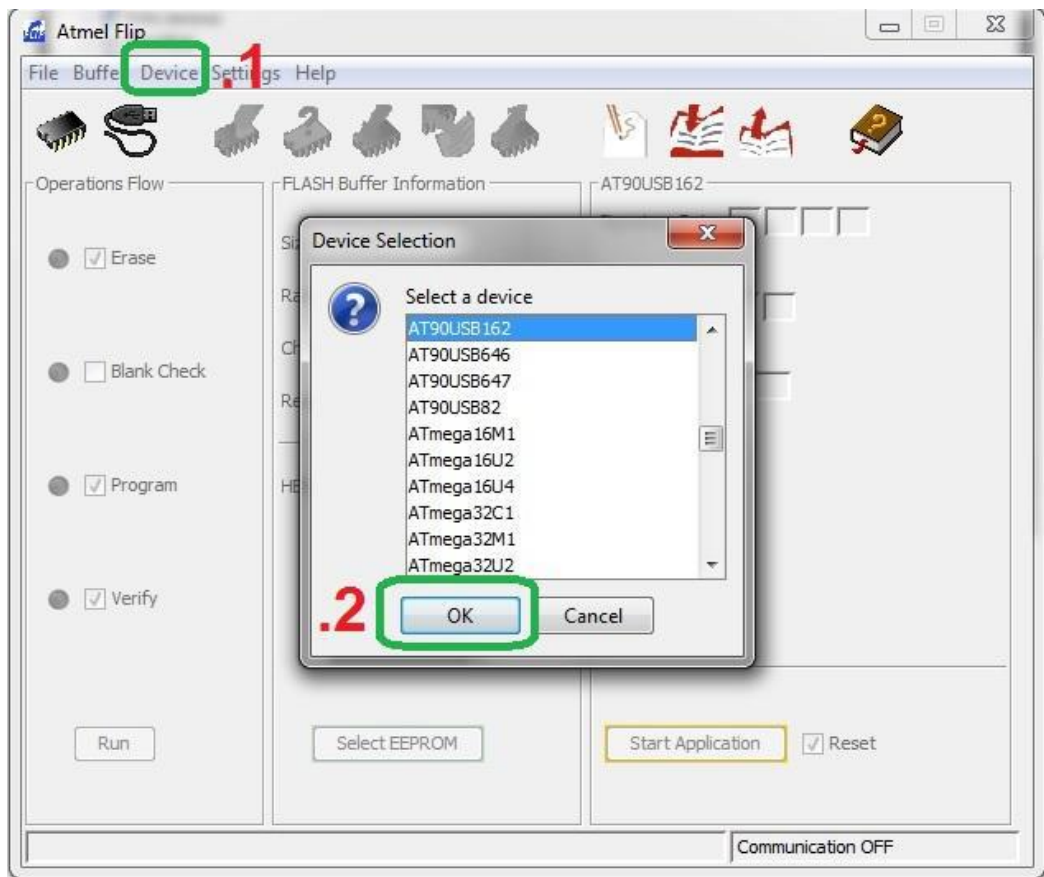

5.6 Postępujemy dalej zgodnie z poniższą numeracją:

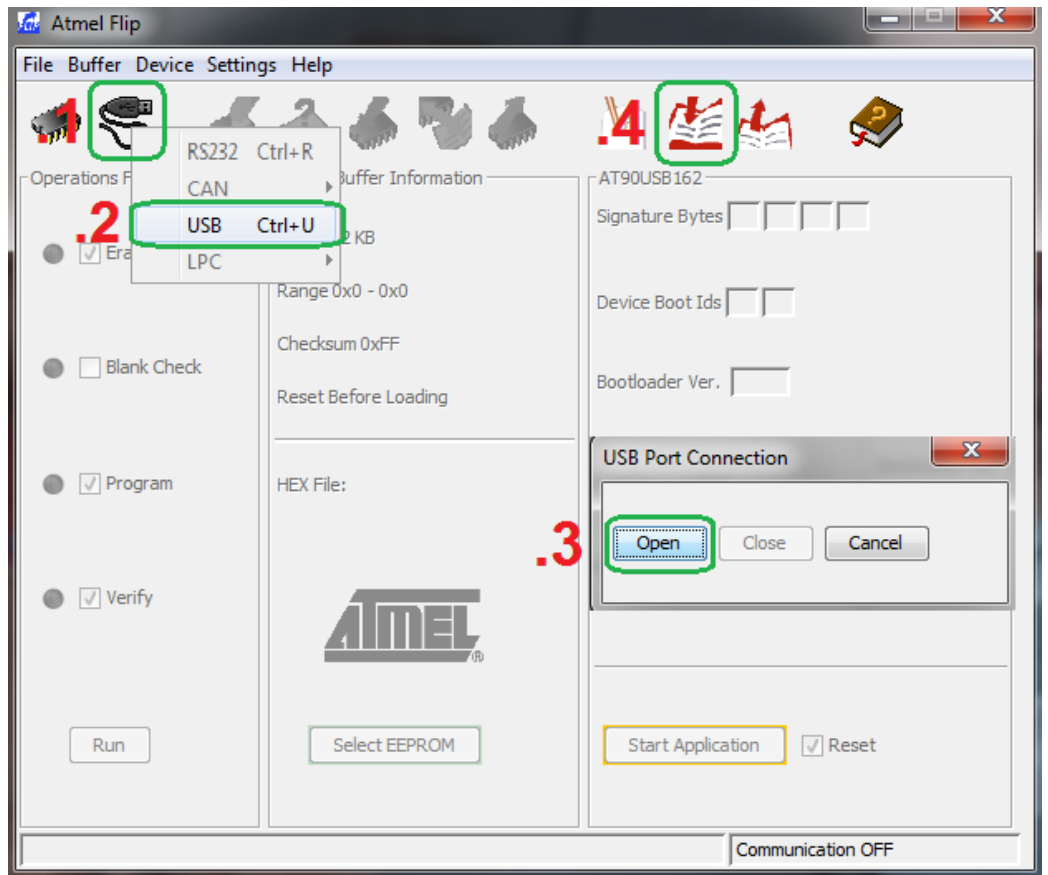

5.7 Otworzy nam się nowe okno o nazwie "Load HEX/A90 File" ,w którym trzeba wskazać

nowy wsad HEX np. LUFA\_140928.hex, a następnie kliknij **Run.**

#### **Gratulacje ! zaktualizowałeś programator .**

5.8 Aby zakończyć tryb bootloadera należy zrestartować programator klikając na

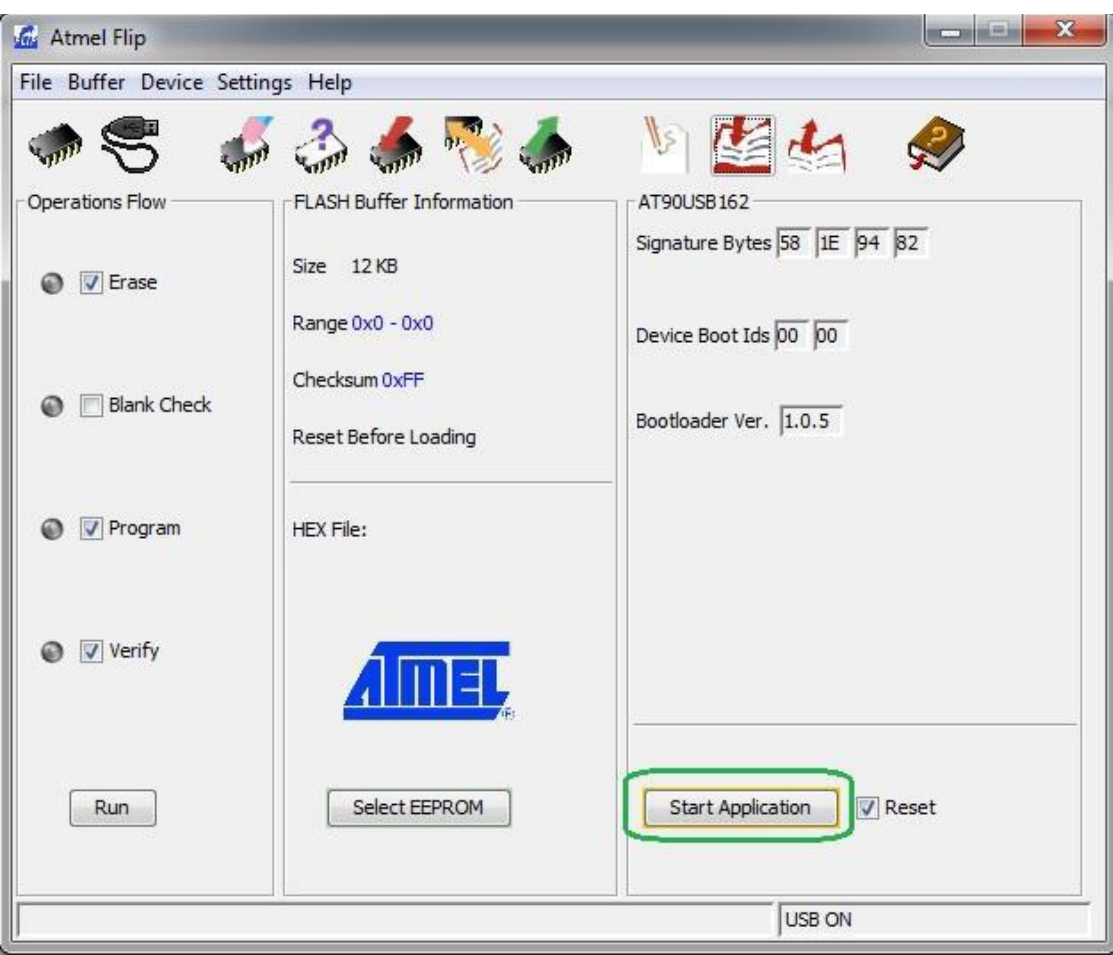

#### START APPLICATION :

### NAJNOWSZE FIRMWARE 151115\_AVRISP\_MKII\_pro.hex

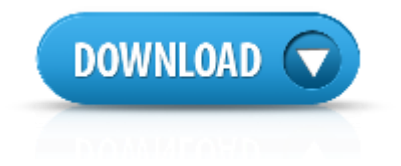

### 6.Arduino IDE

Programator współpracuje również z najnowszym ARDUINO IDE . Zastosowanie zewnętrznego programatora MKII AVR pozwala na wykorzystanie pełnej pamięci FLASH mikrokontrolera na płytce Arduino.

#### Więc np. **z ATmega168 , uzyskasz 16 KB zamiast 14KB pamięci !**

Aby programator współpracował z najnowszym Arduino IDE należy pobrać paczkę **avrdude 6.xx patch** i podmienić pliki w poniższych lokalizacjach na komputerze:

Plik : **avrdude.exe** podmienić w lokalizacji **C:\Program Files (x86)\Arduino\hardware\tools\avr\bin** Plik : avrdude.conf podmienić w lokalizacji C:\Program Files (x86)\Arduino\hardware\tools\avr\etc

Następnie wchodzimy w zakładkę **narzędzia** i zaznaczamy nasz programator .**Gotowe**

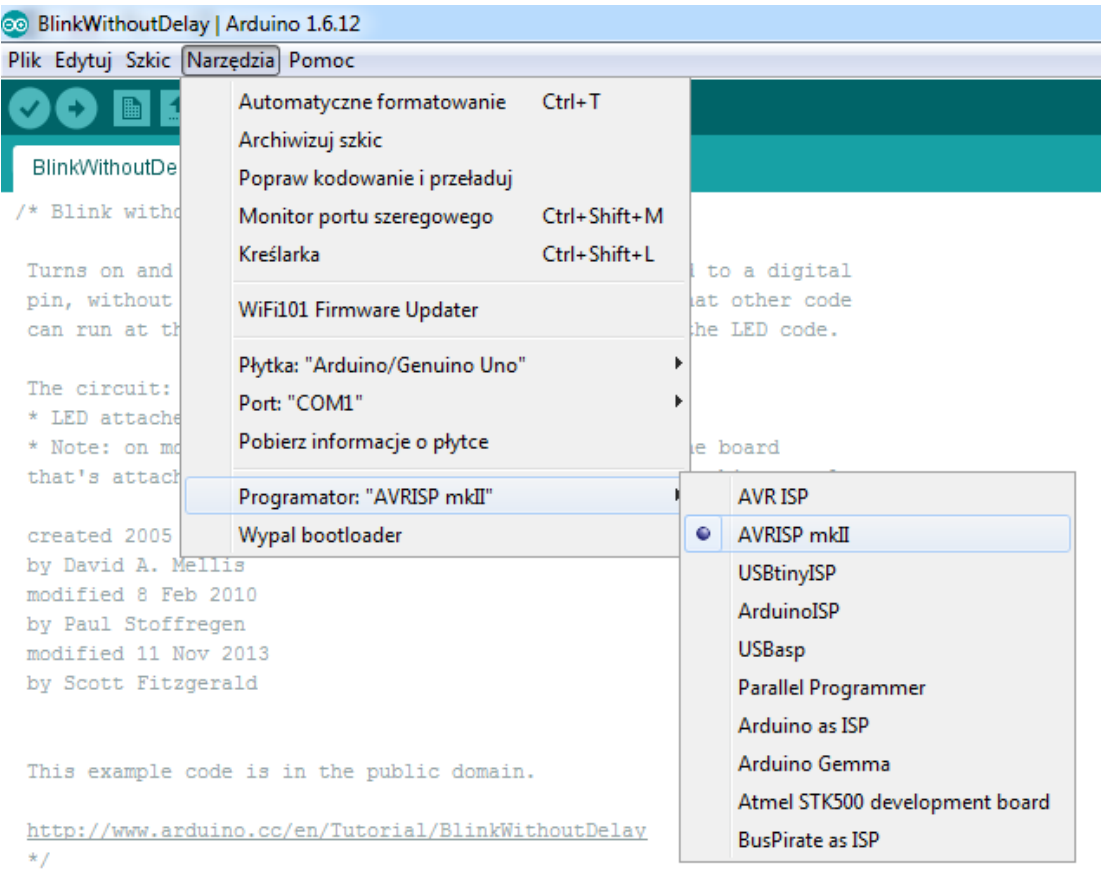

### 7.Postanowienia końcowe:

Programator bazuje na projekcie **[LUFA](http://www.fourwalledcubicle.com/AVRISP.php)**

ELTRONICS

Addres: street:ul.Armii Krajowej 49A/4 area code:83-110 city:Tczew POLAND Mobile:+48780007120 Regon 221170863 /Nip 5932458622